# **Hoe te vermijden boot loop toe te schrijven aan beschadigd beeld op Wave 2 en Catalyst 11ax access points (CSCvx32806)**

# **Inhoud**

Inleiding Betrokken producten Betrokken softwareversies Probleem Hoofdoorzaak **Symptomen** Vaste software Workaround (voor AP's die al in bootlus staan) Voor AP-modellen 1800, 2800, 3800, 4800, 1560,9117, 9124, 9130, 9136 Voor AP-modellen 9105, 9115, 9120 Aanbevolen procedure voor upgrade naar vaste software Veelgestelde vragen

# **Inleiding**

Dit document bevat informatie over de opstartlus die tijdens een upgrade van het image wordt gezien op Wave2 11ac en Catalyst 11ax Access points (AP $\hat{a} \in T^{M}s$ ) als gevolg van beschadiging van het AP-beeld. Dit symptoom van laarslus wordt gevolgd door de Cisco bug [CSCvx32806.](https://bst.cloudapps.cisco.com/bugsearch/bug/CSCvx32806) De implementaties met AP's die via WAN-koppelingen zijn aangesloten, zijn het meest gevoelig voor beschadiging van AP-afbeeldingen tijdens het downloaden van AP-afbeeldingen of het upgraden van de efficiënte image.

# **Betrokken producten**

- Cisco Wave2 11ac access points (1800/2800/3800/4800/1560)
- Cisco Catalyst 961x Series Wi-Fi 6- en WiFi 6-access points

# **Betrokken softwareversies**

Cisco IOS-XE versies

- $16.12.x$
- 17.3.1, 17.3.2, 17.3.3, 17.3.4c, 17.3.5a, 17.3.6
- $\cdot$  17.4.1, 17.5.1
- 17.6.1, 17.6.2, 17.6.3, 17.6.4
- $\cdot$  17.7.1, 17.8.1
- $\cdot$  17.9.1, 17.9.2

# **Probleem**

Klanten die hun Catalyst 9800 WLC's willen upgraden, maken gebruik van functies zoals AP image predownload of Efficient Image Upgrade (alleen in het geval van FlexConnect) om de software-image die vooraf is gedownload naar de flash-partitie van AP te krijgen, om de downtime te verminderen die nodig is voor het upgraden van de afbeelding. Voor de implementaties waar AP's zich bevinden via WANkoppelingen, zijn zowel pre-download als efficiënte image upgrade vatbaar voor beschadiging van afbeeldingen. Wanneer een afbeelding wordt gedownload op de flitser van COS AP, detecteert AP corruptie, meldt imageverificatie mislukking maar blijft opstarten van het beschadigde beeld en eindigt in bootlus.

# **Hoofdoorzaak**

De diepere oorzaak van waarom het beeld wordt beschadigd is nog niet bekend en wordt gevolgd via [CSCwf09053](https://bst.cloudapps.cisco.com/bugsearch/bug/CSCwf09053). De corruptie heeft zich meestal voorgedaan toen de afbeelding via CAPWAP via WAN-link werd overgebracht. Wanneer een afbeelding wordt gedownload op de flitser van COS AP, wordt een upgrade script (upgrade.sh) uitgevoerd dat de afbeelding verifieert en twee succes- of foutcodes teruggeeft. In het geval van de eerste foutcode wordt de upgrade gestopt, maar in het geval van de tweede foutcode negeert AP de fout en blijft het beschadigde beeld installeren, wat ertoe leidt dat AP vast komt te zitten in de bootlus. Dit gedrag van AP om de tweede fout te omzeilen wordt bevestigd via [CSCvx32806.](https://bst.cloudapps.cisco.com/bugsearch/bug/CSCvx32806)

# **Symptomen**

Om te controleren of dit probleem zich voordoet, moet u de systemen bekijken die door de toegangspunten worden gegenereerd. Het wordt aanbevolen een syslogserver te configureren (zoals wordt uitgelegd in stap 1 van het gedeelte Aanbevolen upgrade-procedure) om syslogs van het toegangspunt te ontvangen wanneer een AP Image Pre-download of Efficient Image Upgrade voor FlexConnect implementatie wordt uitgevoerd. In de syslogs, als u de *fout van de de handtekeningscontrole van het Beeld* ziet*: -3* voor een bepaalde AP, wijst het erop dat het beeld dat pre-gedownload is wordt bedorven.

### **Vaste software**

De kwestie van de beeldcorruptie wordt opgelost in

- 17.3.6 + APSP6 of hoger APSP $\hat{a} \in T^{M}s$
- $\cdot$  17.3.7 en hoger
- 17.6.5 en hoger 17.6 MR's
- 17.9.3 en hoger 17.9 MR's
- 17.10.1 en hogere releases

### **Workaround (voor AP's die al in bootlus staan)**

#### **voor AP-modellen 1800, 2800, 3800, 4800, 1560, 917, 9124, 9130, 9136**

- 1. Schakel het toegangspunt in en maak verbinding met het toegangspunt via de console.
- 2. Start het toegangspunt op en breek de procedure naar U-BOOT door op 'ESC' te drukken. Dit brengt u naar (u-boot)> of (BTLDR)#prompt.
- 3. Deze opdrachten uitvoeren

```
(u-boot)> OR (BTLDR)# setenv mtdids nand0=nand0 && setenv mtdparts mtdparts=nand0:0x400000000@0x0(fs) &&
(u-boot)> OR (BTLDR)# ubi remove part1 (or part2 if corrupted image is in part2)
(u-boot)> OR (BTLDR)# ubi create part1 (or part2 if corrupted image is in part2)
(u-boot)> OR (BTLDR)# boot
```
#### **Voor AP-modellen 9105, 9115, 9120**

- 1. Schakel het toegangspunt in en verbinding maken met het toegangspunt via de console.
- 2. Start het toegangspunt op en breek de procedure naar U-BOOT door op 'ESC' te drukken. U wordt hierdoor gevraagd naar (u-boot)>.
- 3. Deze opdrachten uitvoeren

```
(u-boot)> ubi part fs
(u-boot)> ubi remove part1 (or part2 if corrupted image is in part2)
(u-boot)> ubi create part1 (or part2 if corrupted image is in part2)
(u-boot)> boot
```
### **Aanbevolen procedure voor upgrade naar vaste software**

Voor het scenario waarin de upgrade niet is gestart, raadt Cisco deze stappen aan voor het upgraden van WLC-software, terwijl corruptie van COS AP-afbeeldingen wordt voorkomen.

Stap 1. Controleer of SSH is ingeschakeld onder het toegangspunt Join Profile(s) op de C9800 WLC. Stel een syslogserver in het netwerk in. Configureer het IP-adres van de syslog-server onder AP Join Profile voor alle sites en stel de logboekwaarde in = Debug. Controleer of de syslogserver syslogs van AP ontvangt.

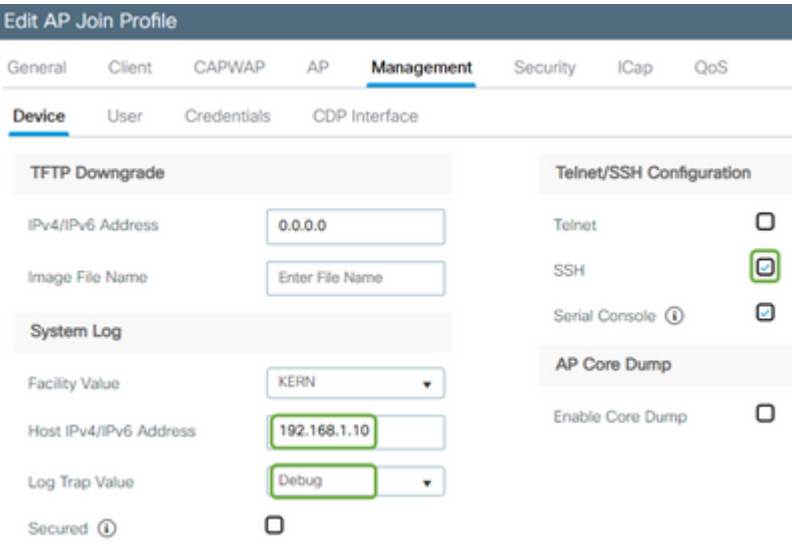

Stap 2. Download de software-afbeelding naar de C9800 WLC om voor te bereiden op predownload via CLI:

```
C9800# copy tftp:// bootflash:
C9800# install add file bootflash: C9800-80-universalk9_wlc.17.03.07.SPA.bin
```
Stap 3. Start de voordownload van het AP-beeld op de Cisco C9800 WLC $\hat{a} \in T^{M}$ s:

**Opmerking**: afhankelijk van de schaal en het type implementatie kan dit overal van een paar minuten tot een paar uur duren.

Stap 4. Nadat de voordownload voor alle AP's is voltooid, controleert u op een van de twee logbestanden op de syslog server:

- *Met afbeeldingsondertekening wordt het succes geverifieerd.*
- *Afbeelding handtekening verificatie fout: -3*

**Waarschuwing**: Ga voor de AP's met het foutbericht NIET VERDER MET HET UPGRADE-PROCES. Voor toegangspunten die het bericht "succes" tonen, hebben toegangspunten het image correct gedownload.

Stap 5 (facultatief).

AP's die het foutbericht hebben, hebben een beschadigd beeld in hun back-uppartitie en als dat beeld wordt geactiveerd, zal het de AP in een bootloop landen.

Om de bootloop te vermijden zou u het beeld in de Reserve verdeling van AP met een archiefdownload van een afzonderlijk AP beeld door het volgende proces moeten beschrijven te gebruiken.

Als het aantal mislukte AP's klein is, kunt u eenvoudig SSH naar elke AP en de volgende stappen starten.

COS\_AP#term mon COS\_AP#show clock COS\_AP#archive download-sw /no-reload tftp://

/%apimage% COS\_AP#show version

Als het aantal mislukte AP's groot is, kunt u een geautomatiseerd proces gebruiken met de [WLAN-poller](https://developer.cisco.com/docs/wireless-troubleshooting-tools/#!wlan-poller-wlan-poller)

Stap 5a. Installeer de WLAN-poller op uw MAC of [Windows-machine](https://developer.cisco.com/docs/wireless-troubleshooting-tools/#!windows-install/how-to-install-wlanpoller-on-windows).

Stap 5b. Populeer het aplist csv-bestand met de relevante mislukte AP's.

Stap 5c. Populate het cmdlist bestand met de onderstaande opdrachten (u kunt altijd naar eigen goeddunken meer toevoegen):

COS\_AP#term mon COS\_AP#show clock COS\_AP#archive download-sw /no-reload tftp://

/%apimage% COs\_APshow version

Stap 5d. Voer de WLAN-poller uit.

Stap 5e. Nadat de uitvoering is voltooid, controleert u elk logbestand van AP's of de foutmeldingen en succesmeldingen weer veilig zijn (zie stap 3)

Stap 6. Nadat het downloaden van archiefbestanden is voltooid, kunt u uw upgrade uitvoeren.

Stap 6a. instrueert AP om primaire partitie te ruilen naar nieuwere gedownloade afbeelding en reboot de APs

C9800#ap image swap C9800#ap image reset

Stap 7. Activeer onmiddellijk het beeld op de C9800 WLC en herlaad.

```
C9800#install activate file bootflash:C9800-80-universalk9_wlc.17.03.07.SPA.bin
- Confirm reload when prompted
```
Stap 8. Commit image op de C9800 WLC. Als u deze stap overslaat, wordt WLC teruggedraaid naar de vorige softwareafbeelding

C9800#install commit

### **Veelgestelde vragen**

 V1) Ik heb een paar dagen geleden een predownload uitgevoerd, maar heb WLC en AP nog niet opnieuw opgestart. Ik heb geen syslogs om te verifiëren of de afbeelding is beschadigd. Hoe kan ik controleren of de afbeelding beschadigd is?

Controleer "logboekregistratie tonen" op de AP's met WLAN Poller en volg stap #3. Als u geen berichten over succes of mislukking ziet in de showvastlegging, bereik uit aan TAC voor het afwisselende proces.

Q2) Ik heb een gecentraliseerde implementaties met AP's in Local Mode. Moet ik het bovenstaande nog steeds uitvoeren?

Dit probleem is alleen gemeld bij het upgraden van AP's via WAN-verbinding. AP's in de Lokale modus en via een Lokaal netwerk zullen waarschijnlijk niet werken bij dit probleem, dus het wordt niet aangeraden om deze procedure voor upgrades te volgen.

Q3) Ik heb nieuwe out-of-box AP's. Hoe kan ik ze inzetten zonder dit probleem aan te pakken?

Nieuw out of Box AP's downloaden code via WAN zal ook gevoelig zijn voor het probleem. Aanbevolen wordt om deze AP's eerst op te stellen met Local WLC.

#### Over deze vertaling

Cisco heeft dit document vertaald via een combinatie van machine- en menselijke technologie om onze gebruikers wereldwijd ondersteuningscontent te bieden in hun eigen taal. Houd er rekening mee dat zelfs de beste machinevertaling niet net zo nauwkeurig is als die van een professionele vertaler. Cisco Systems, Inc. is niet aansprakelijk voor de nauwkeurigheid van deze vertalingen en raadt aan altijd het oorspronkelijke Engelstalige document (link) te raadplegen.